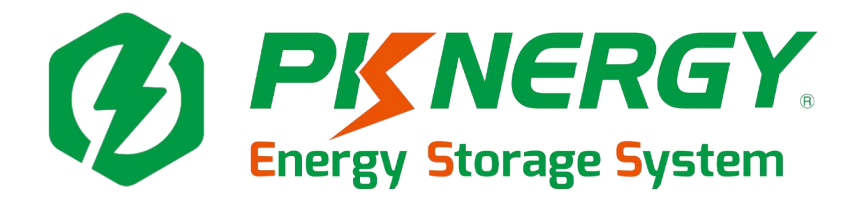

# **User manual**

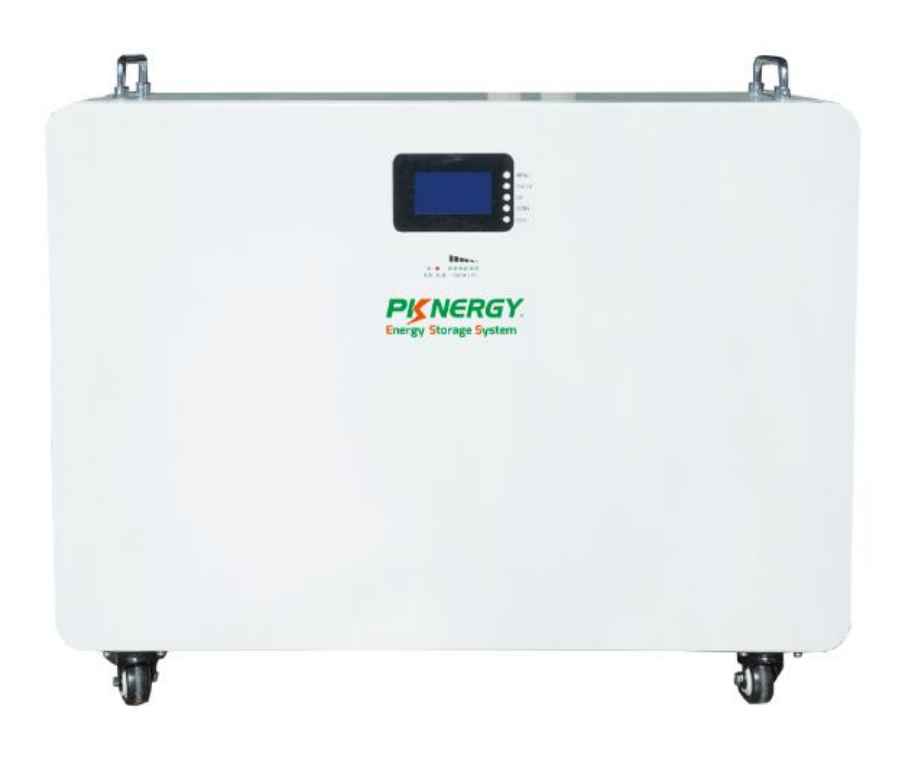

**SHENZHEN PKNERGY ENERGY CO.,LTD E-mail**:**sales@pknergy.com Website**:**http://www.pknergy.com**

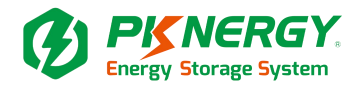

# **Table of Contents**

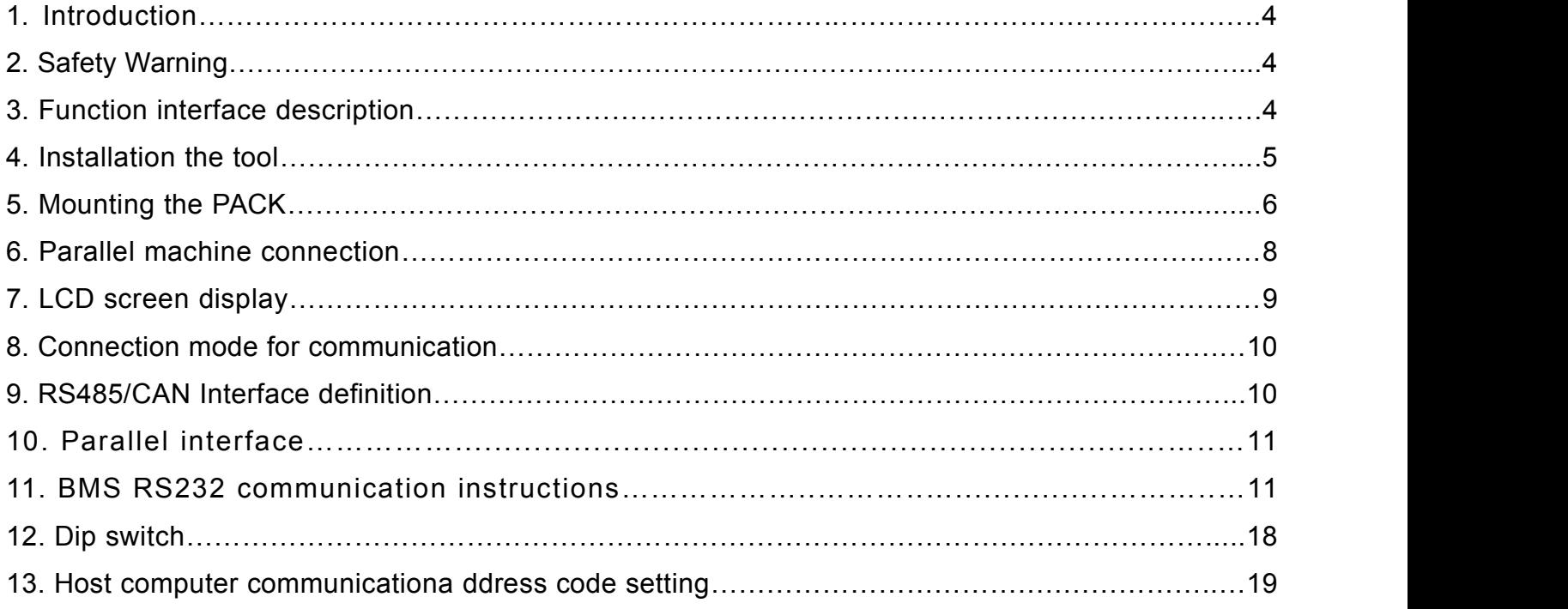

#### **SHENZHEN PKNERGY ENERGY CO.,LTD**

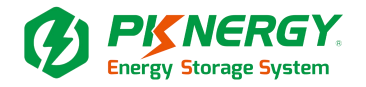

# **1. Introduction**

The Energy storage pack is an essential component of the photovoltaic power generation system. It can provide electricity for the connected load, and it can also store photovoltaic solar modules, fuel generators, or wind energy generators by charging the remaining energy in case of emergency. When the sun goes down, energy demand is high, or there is a power outage, you can use the energy stored in the system to meet your energy needs at no additional cost. In addition, the energy storage Pack can help you achieve energy self-consumption and ultimately achieve the goal of energy independence.

According to different power conditions, the energy storage PACK can output power during peak power consumption, and can also store energy during low power consumption. Therefore, when connecting the matching photovoltaic modules or inverter arrays, external equipment is required to match the energy storage the working parameters of the pack to achieve the highest operating efficiency. For a simple diagram of a typical energy storage system.

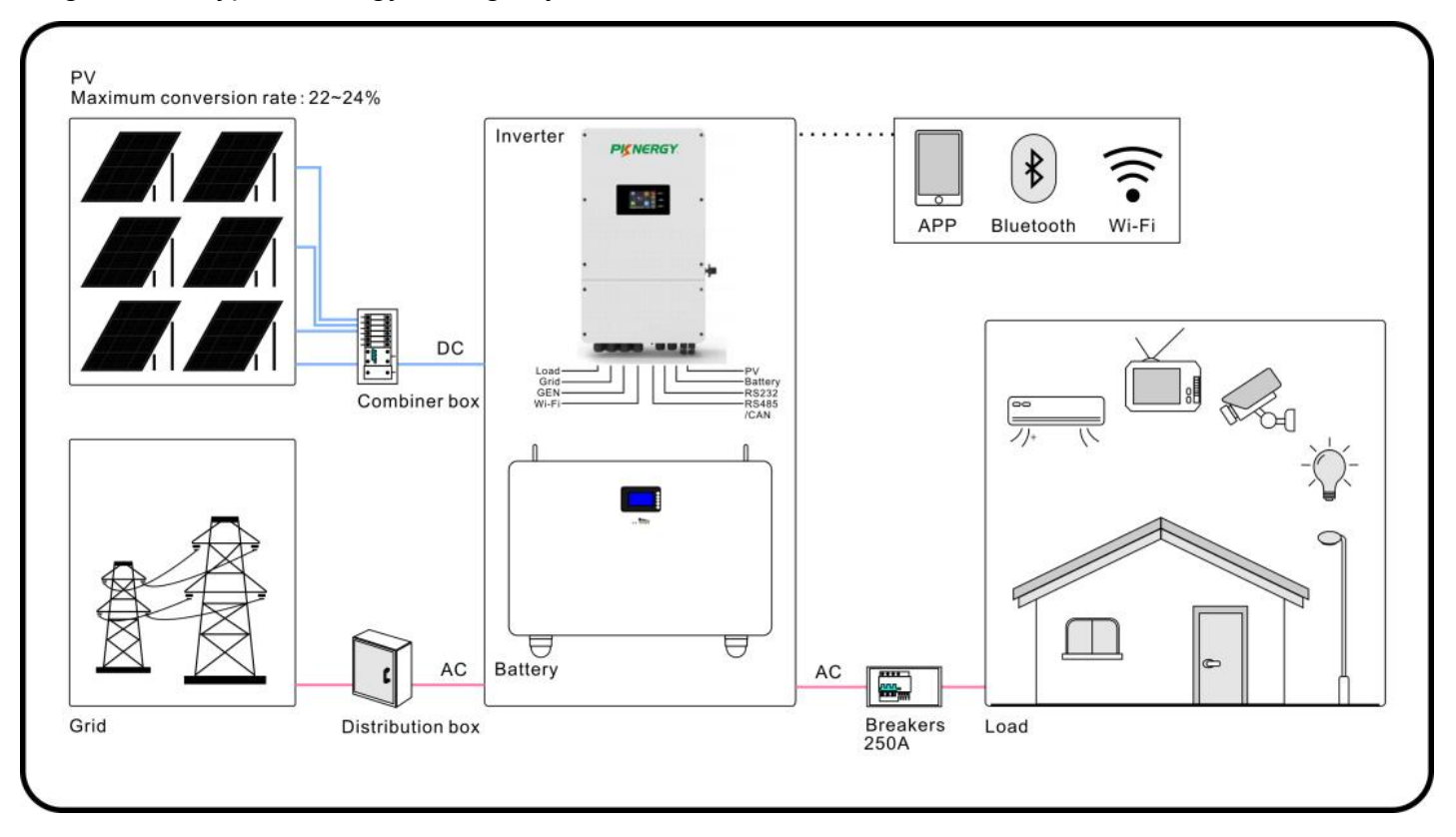

# **2. Safety Warning**

It is very important and necessary to read the user manual carefully before

Installing or using the battery. Failure to follow any of the instructions or warnings in this document can result in electrical shock, serious injury, death, or may damage the battery and the whole system.

If the battery is stored for a long time, it is requirement that they are charged every three to six months,<br>and the SOC should be no less than 80%,after fully discharging,The battery needs to be recharged within 12 hours.

## **SHENZHEN PKNERGY ENERGY CO.,LTD**

# **Energy Storage System**

- Do not expose cable outside;Do not use cleaning solvents to clean the battery.
- All battery terminals must be disconnected before maintenance.
- Do not expose the battery to flammable or harsh chemicals or vapors.
- Do not paint any part of the battery, include any internal or external components.
- Do not connect battery with PV solar wiring directly.
- Any foreign object is prohibited to be inserted into any part of the battery.

After unpacking, please check the battery and pack list first, if the battery is damaged or spare parts are missing, Please contact the dealer.

Before installation, be sure to cut off the grid power and make sure the battery is in the turned-off mode;

Wiring must be correct, do not mix-connect the positive and negative cables, and ensure no short circuit with the external device;

 $\bullet$  It is prohibited to connect the battery with AC power directly;

- The BMS in the battery is designed for 24VDC/48VDC, DO NOT connect battery in series;
- $\bullet$  It is prohibited to connect the battery with different type of battery;

Please ensure the electrical parameters of battery system are compatible to inverter;

●Keep the battery away from fire or water.

Our company will not bear any warranty claims for direct or indirect damage caused by violation of the above items.

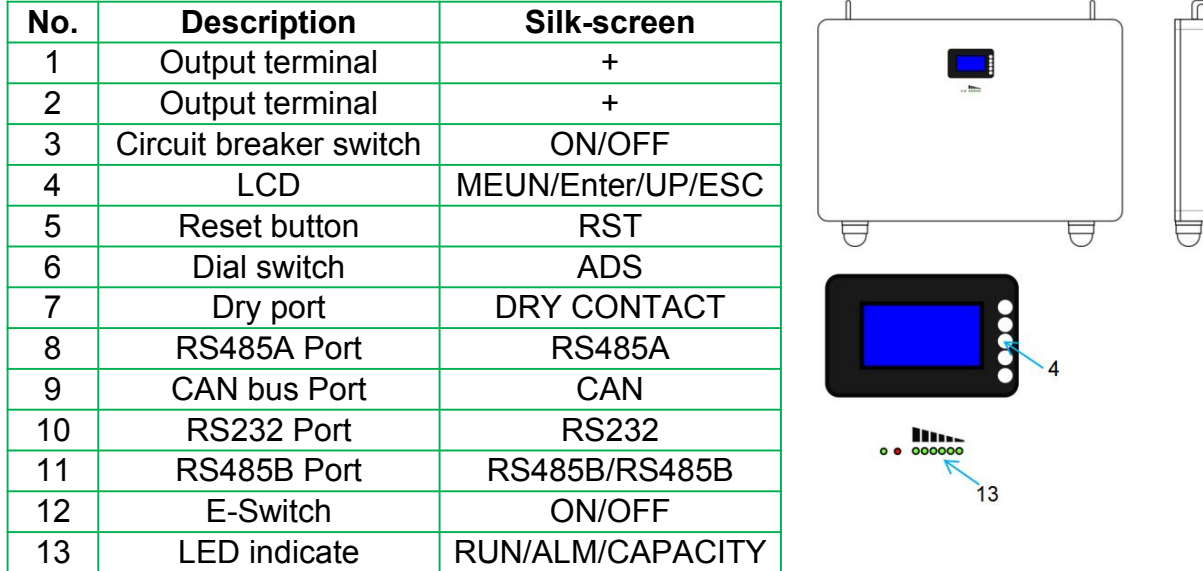

# **3. Function interface description**

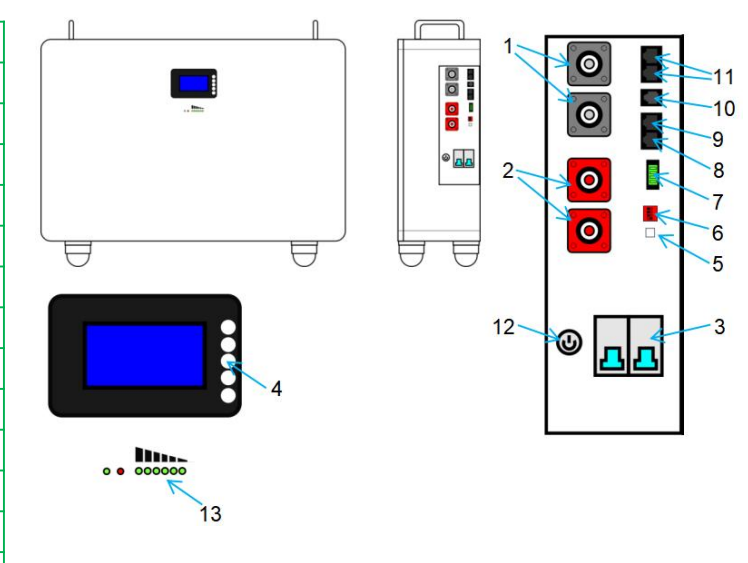

#### **SHENZHEN PKNERGY ENERGY CO.,LTD**

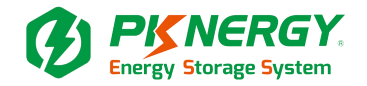

# **4. Installation the tool**

Personal protective equipment:

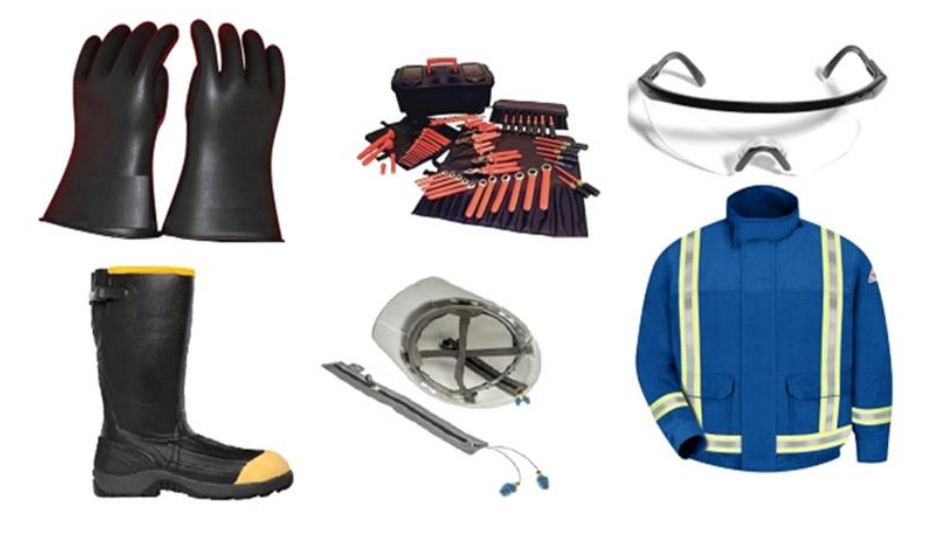

#### Necessary installation tools

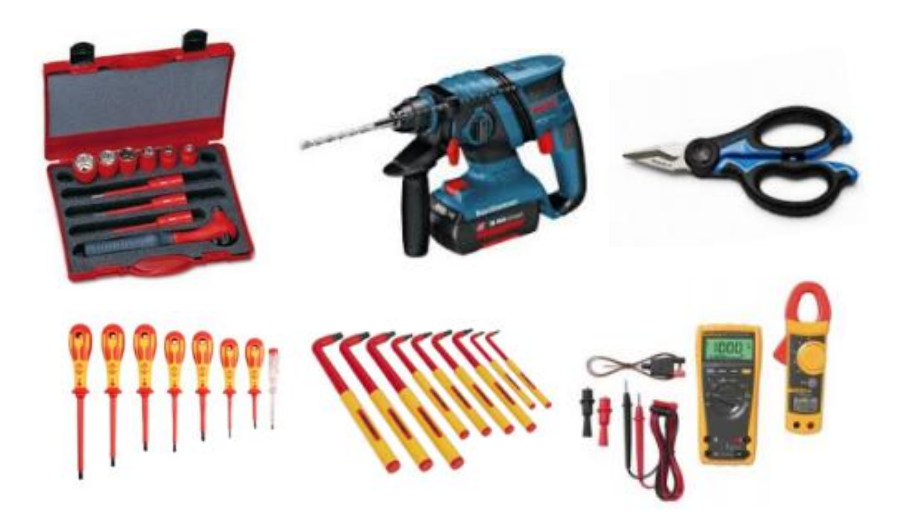

#### **SHENZHEN PKNERGY ENERGY CO.,LTD**

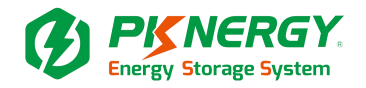

# **5. Mounting the PACK**(It does not need to be mounted on the wall)

Material preparation:

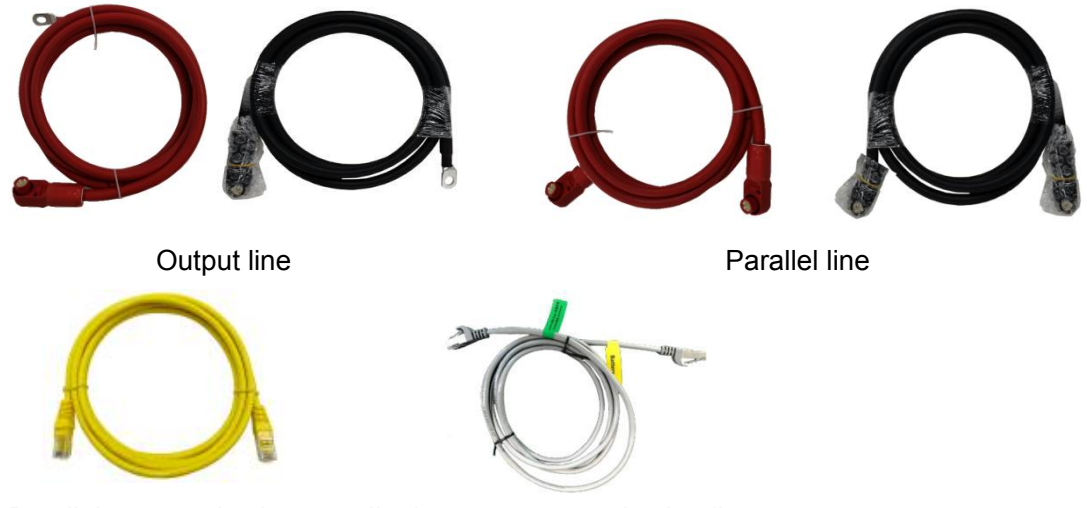

Parallel communication IineInverter communication line

#### Step 1:

Connect the positive and negative battery terminals and parallel communication cables, as shown in the following figure.

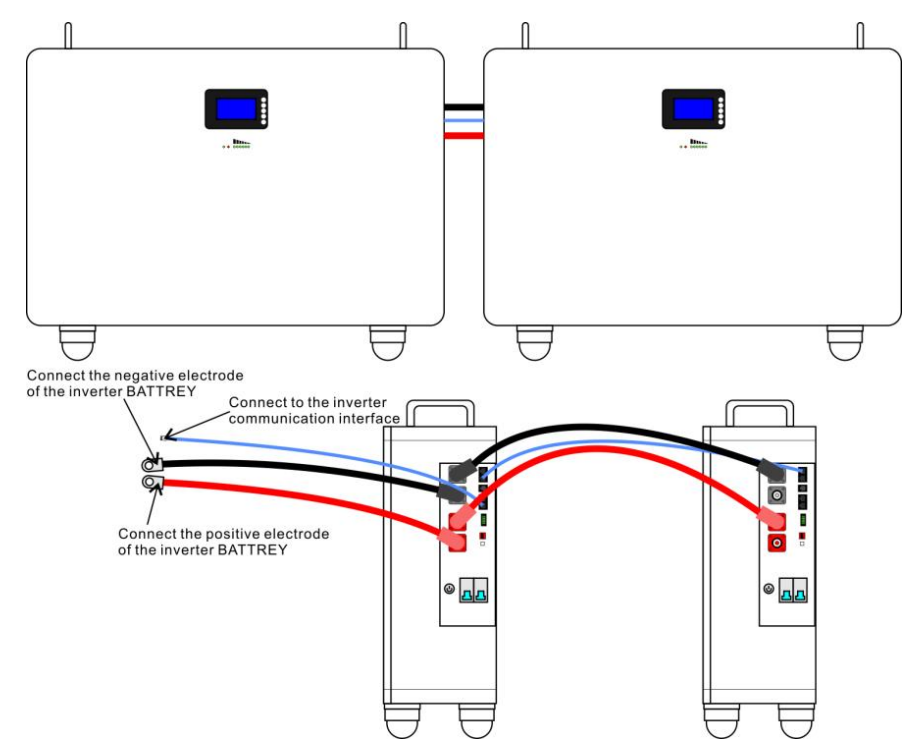

#### **SHENZHEN PKNERGY ENERGY CO.,LTD**

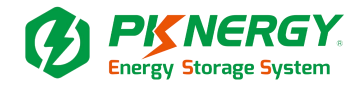

Step 2:The battery is connected to the inverter

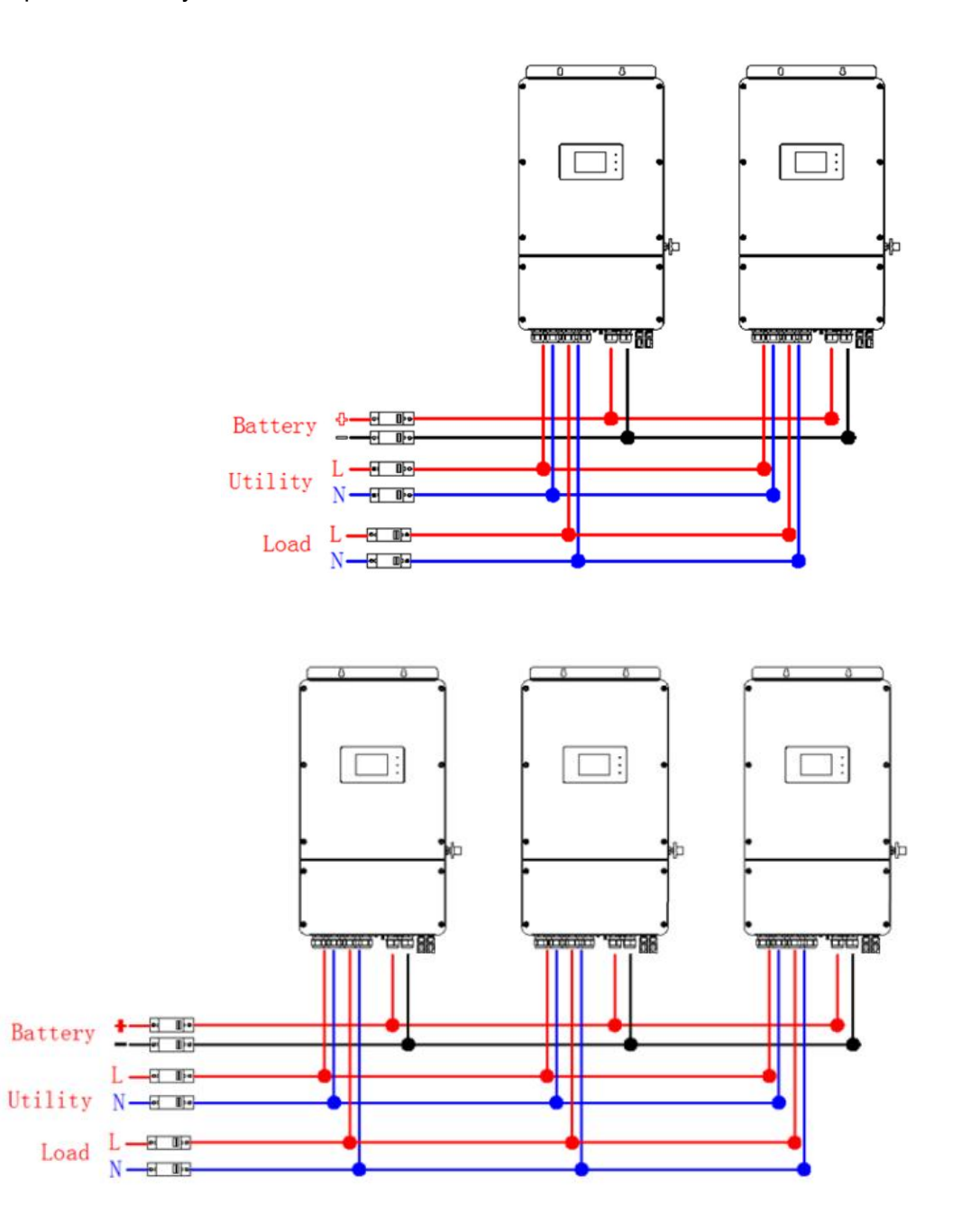

#### **SHENZHEN PKNERGY ENERGY CO.,LTD**

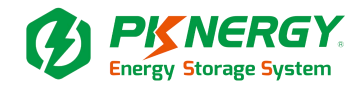

# **6. LED working status**

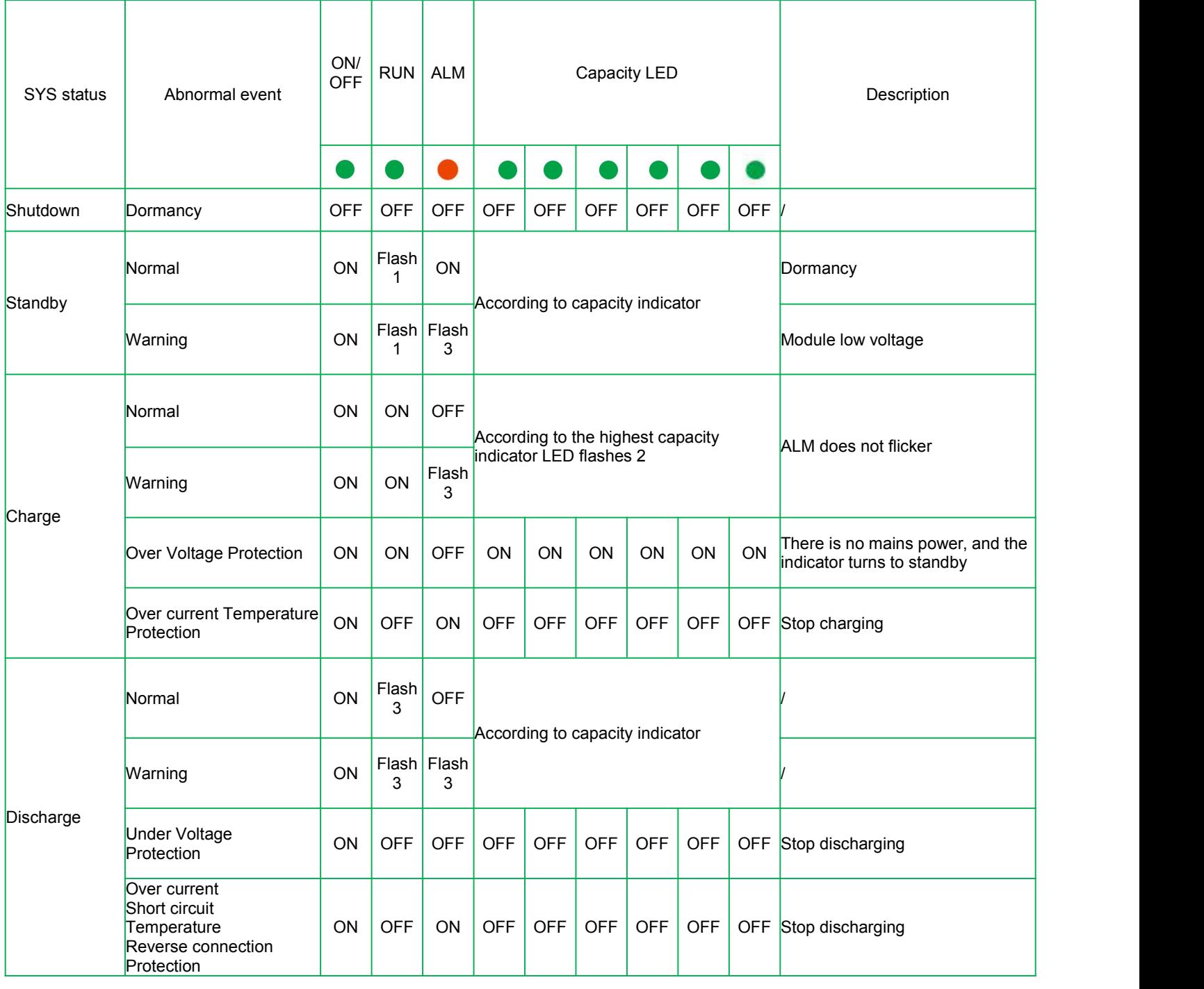

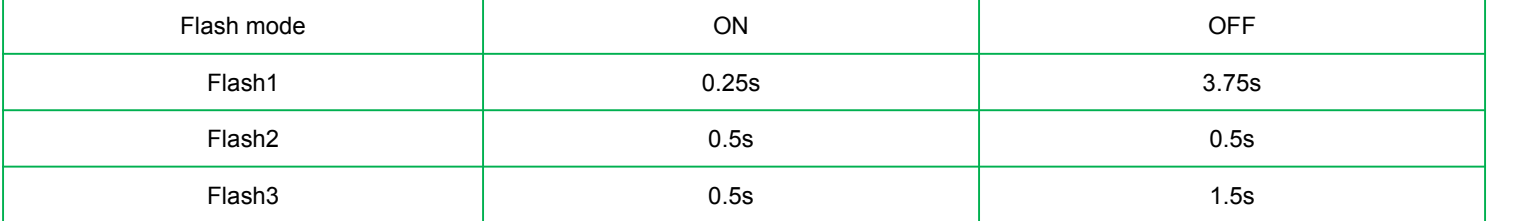

#### **SHENZHEN PKNERGY ENERGY CO.,LTD**

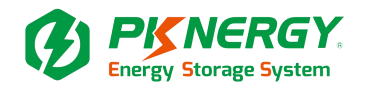

# **7. LCD screen display**

① Display rendering

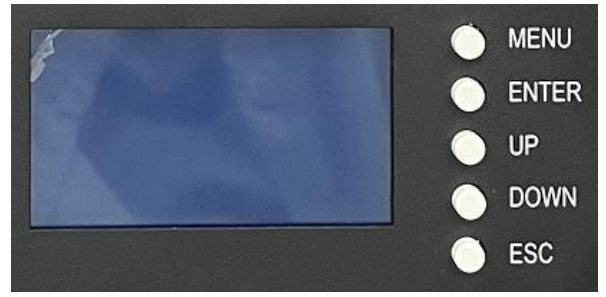

## ② Main menu page

After BMS is activated, will show the welcome screen, press the "MENU" button to enter the main menu page. As shown in the figure below:

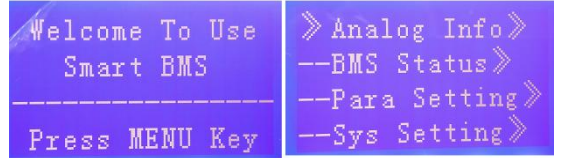

## ③ Battery parameters page

When the cursor"》"is point to"Battery Parameters Acquisition"press "ENTER" key will enter the page of"Battery Parameters Acquisition"As shown in the figure below:

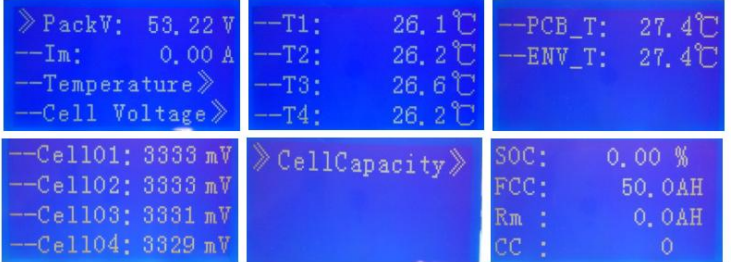

When the cursor "》"is point to"Battery Status"press "ENTER" key will enter the page of "Battery Status",As shown in the figure below:

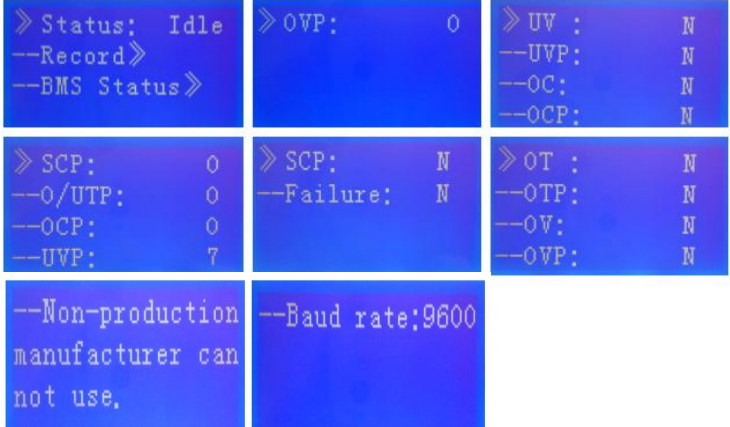

#### **SHENZHEN PKNERGY ENERGY CO.,LTD**

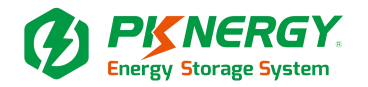

## **Parameter Settings**

Screen can not set parameters Baud Rate:9600 ,Can not be set.

Key description

①SW1----MENU,SW2----ENTER,SW3----UP,SW4----DOWN, SW5----ESC.

②Each item is "》"or"--"as a beginning,among them"》"shows the current cursor position,press "UP" or

"DOWN" key can move the cursor position;with"》"end of the project,the content of the said projecthas not shown, press "ENTER" key can enter the corresponding page.

③Press "ESC" key can be returned at the next higher level directory;In any position, press" MENU" key can return to the main menu page.

④when BMS inter sleep mode, press any key, can activate the screen.

Inter standby mode , with no keystrokes 1 minutes later, LCD will enter Shutdown mode press any key,screen can be activated.

# **8. Connection mode for communication**

RS485 interface for communication with upper computer;With CAN interface, CAN carry out multi-machine parallel communication.(RS485 baud rate 19200,CAN baud rate 500K)

When the host (the dialing address 1, 2, 3 and is OFF) CAN communicates only with the inverter, when

the code 6 is on, it can support the pylontech protocol, the code 5 and 6 are on, it supports the Guerrero watt protocol.

# **9. RS485/CAN Interface definition**

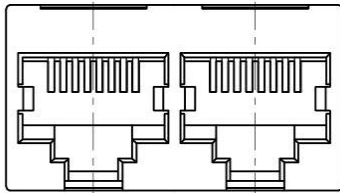

## **RS485 and CAN**

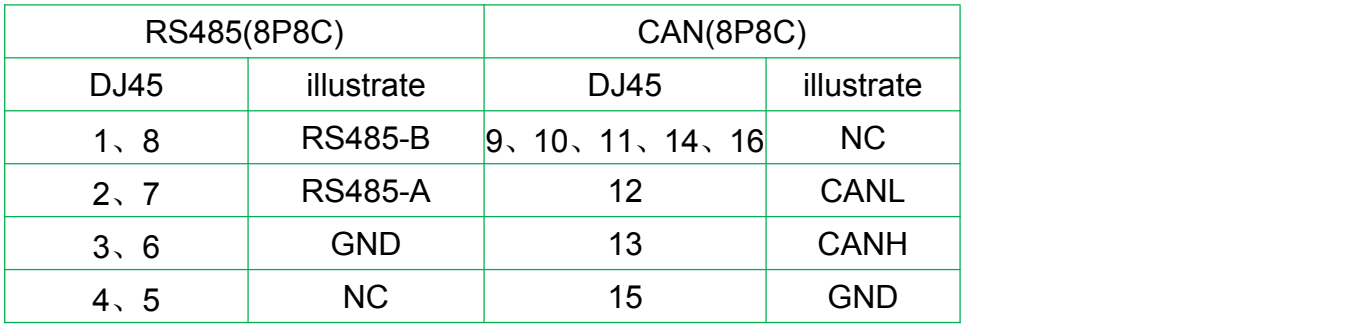

#### **SHENZHEN PKNERGY ENERGY CO.,LTD**

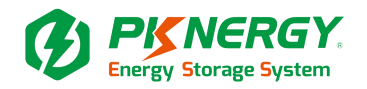

# **10. Parallel interface**

BMS battery packs communicate in parallel via RS485 bus, and can also communicate with devices with RS485 bus, while RS232 interface realizes communication with PC or other intelligent terminals, human-computer interaction RS485 bus parallel connection of any battery pack information, multi-machine parallel bus interface See the figure below.

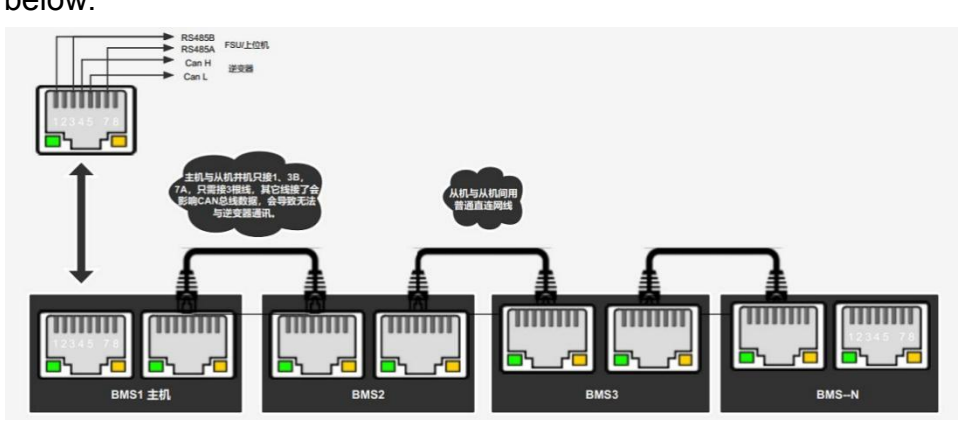

# **11. BMS RS232 communication instructions**

The BMS can communicate with the host computer through the RS232 interface, so that the host computer can monitor and set various information of the battery, including battery voltage, current, temperature, status and battery production information, etc., and the default baud rate is 9600bps. Operation instructions:

- 11.1 Accessories
- 11.2 Accessories introduced
- 11.3 Fitting installation steps
- 11.4 BMS software installation steps
- 11.5 Introduction to the functions of the host computer
- 11.6 Debugging steps of the host computer
- 11.7 Other settings

#### **SHENZHEN PKNERGY ENERGY CO.,LTD**

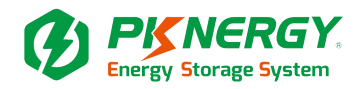

## 11.1 Accessories

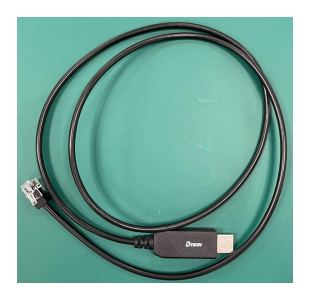

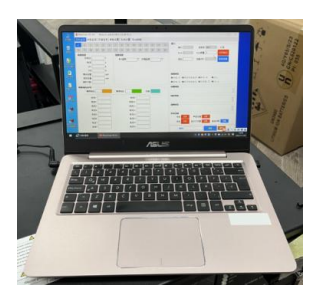

USB to RJ12 crystal head Computer (upper computer)

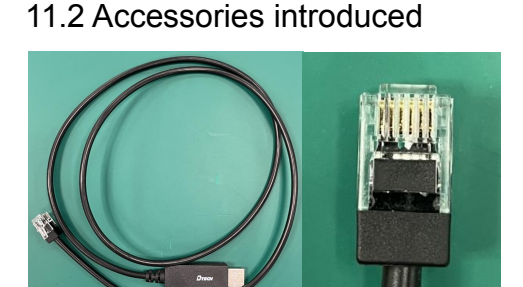

## RJ12 The order of the lines:

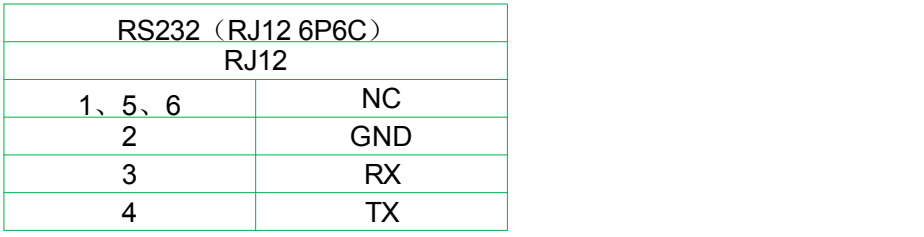

## Where to buy: Brand: DTECH

(https://item.m.jd.com/product/100056943642.html?utm\_source=iosapp&utm\_medium=appshare&utm\_campaign=t\_335139774&utm\_term=CopyURL&ad\_od=share&gx=RnAonS8DazLah8lR 5Q&gxd=RnAoy29eOzbfn8pDqYRzDLdkRBFs44NA603gijT5SyWCqjx-no1rDykVnXRAWV8)

#### **SHENZHEN PKNERGY ENERGY CO.,LTD**

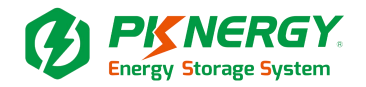

## 11.3 Fitting installation steps

\* The USB to RJ12 crystal head cable is integrated, and you only need to communicate with the seller about the RJ12 wiring sequence.

\* After the USB is connected to the computer, the program will be installed automatically, and it will be displayed in My Computer - Device Manager-Ports: Prolific PL2303GC USB Serial COM Port (COM\*\*). \* COM\*\*:It will be automatically sorted according to the number of USB installations on my computer.

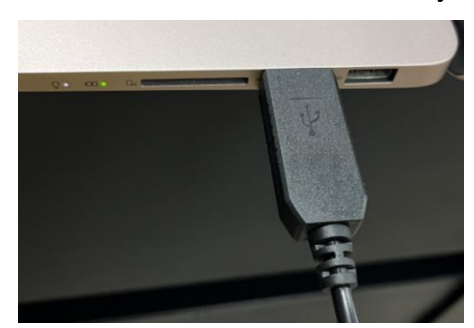

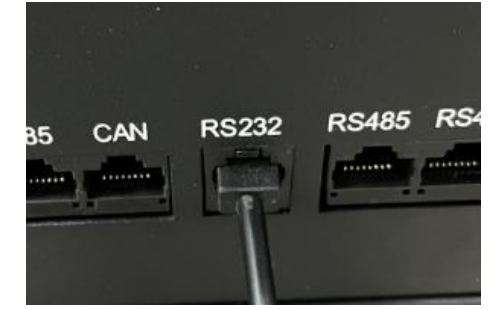

Plug in the USB port of your computer RJ12 is connected to the battery RS232

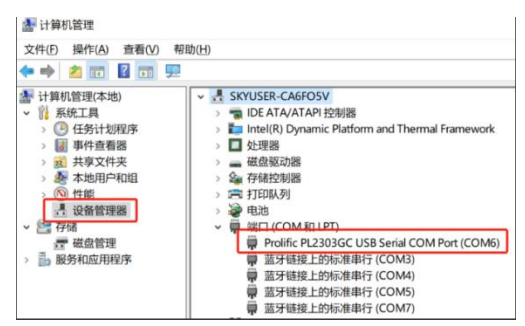

Automatic installer

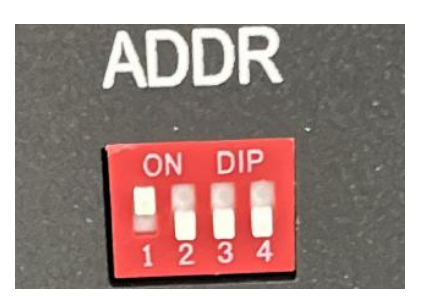

Battery DIP setting: 1: NO, 2: OFF, 3: OFF, 4: OFF

## 11.4 BMS software installation steps

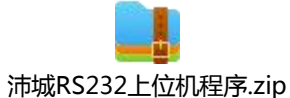

**SHENZHEN PKNERGY ENERGY CO.,LTD**

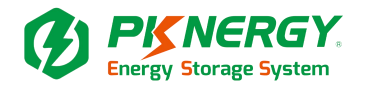

## Host computer program software

## Installation Steps:

1)unpack · 解压到当前文件夹(X) ②Double-click the application

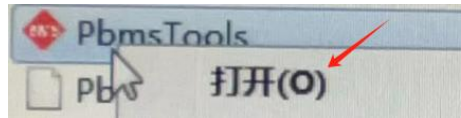

## **3) Start the program (No login required):**

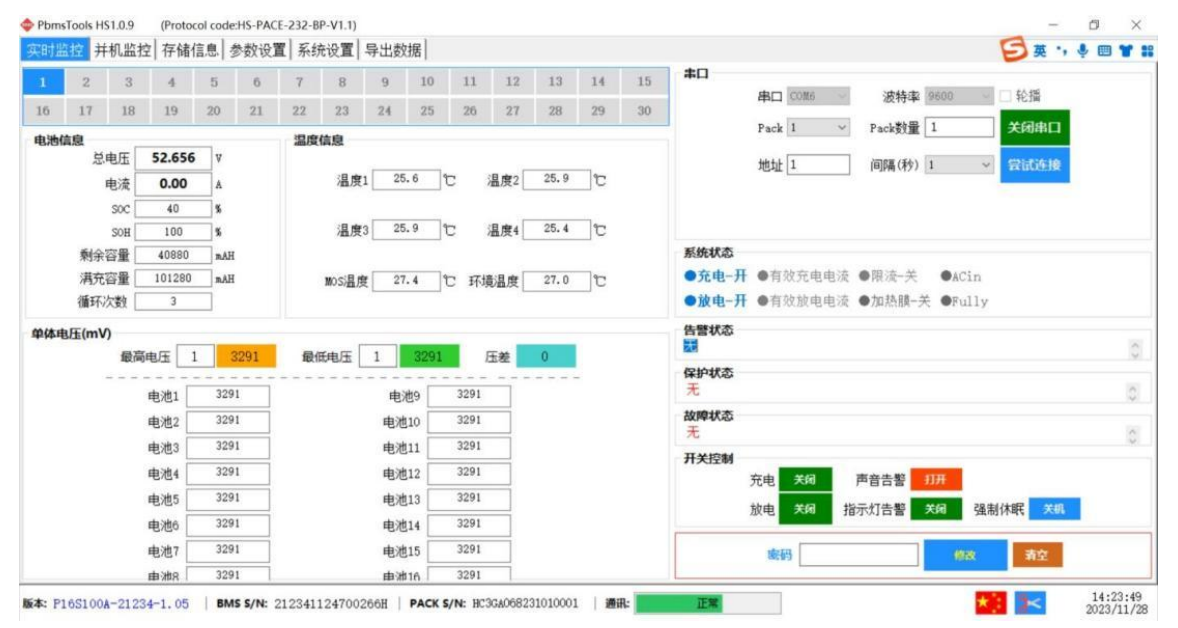

- 11.5 Introduction to the functions of the host computer
- ① Realtime Monitoring
- ② Mu1ti Monitoring
- ③ Memory Info.
- ④ Parameter Setting
- ⑤ System Config
- ⑥ Export Datas

## 11.6 Debugging steps of the host computer

① Modify the language

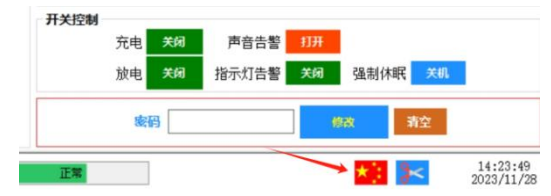

#### **SHENZHEN PKNERGY ENERGY CO.,LTD**

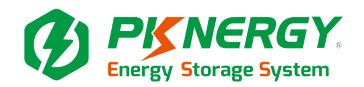

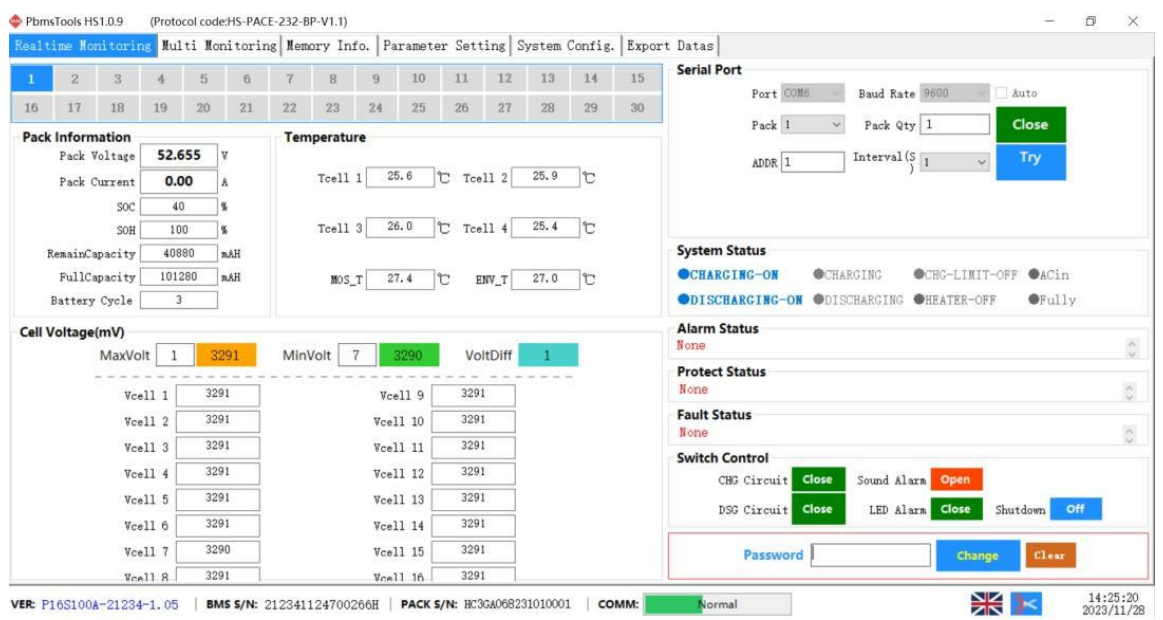

2 Set up Port (Click Try to automatically query COM\*\*)

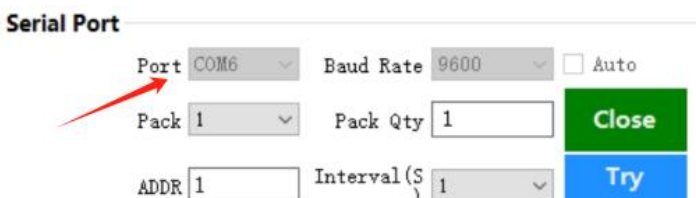

#### ③ Set up Baud Rate(Set 9600)

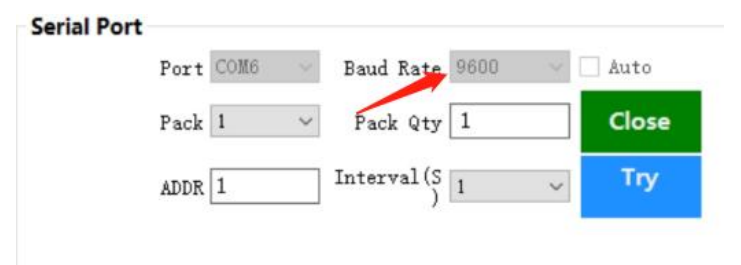

- 4 Set up Try (Nothing else is required)
- ⑤ The state after the communication(At the very bottom)

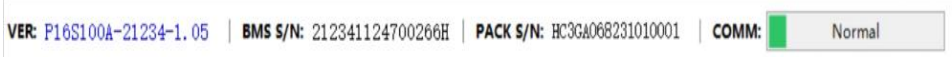

#### **SHENZHEN PKNERGY ENERGY CO.,LTD**

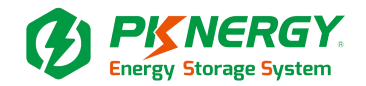

## ⑥ Click Parameter Setting

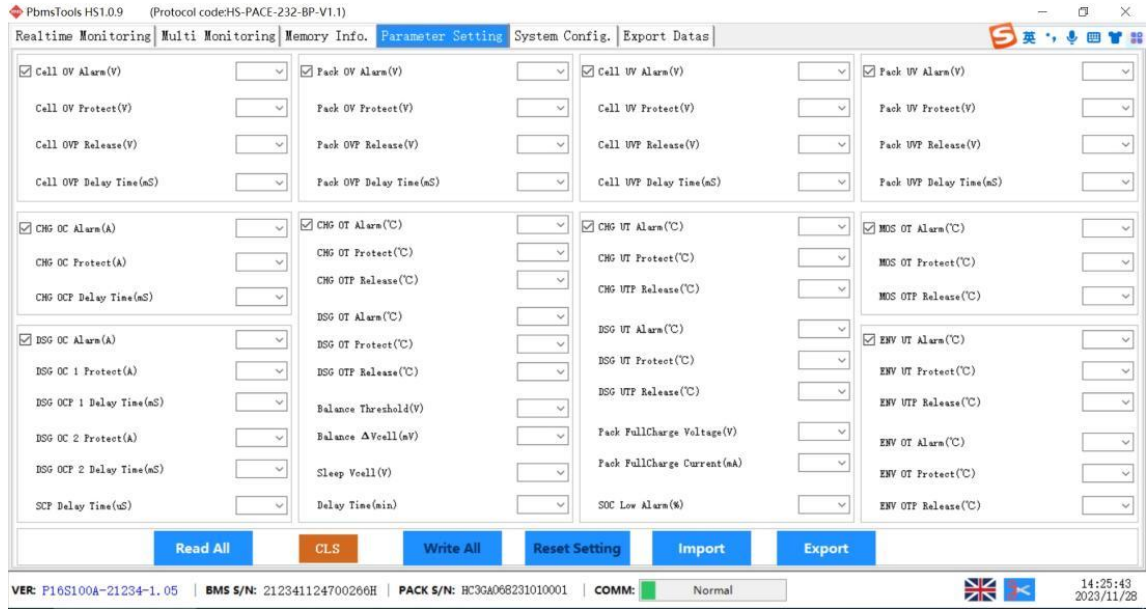

# ⑦ Click Read All

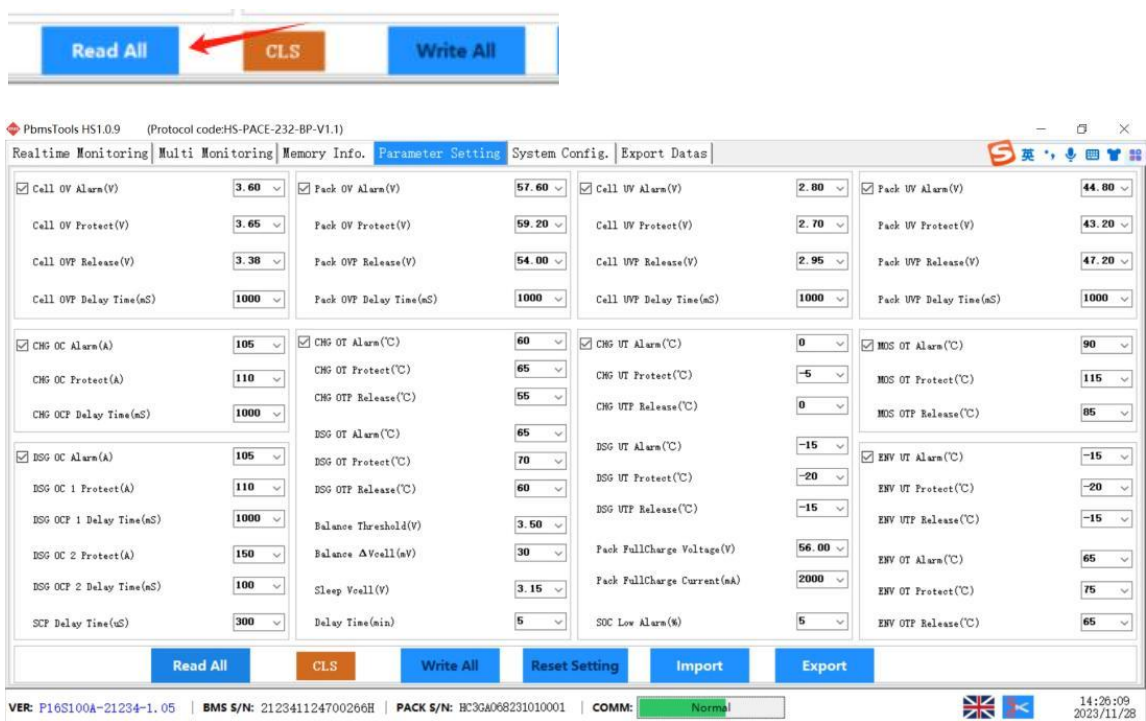

#### **SHENZHEN PKNERGY ENERGY CO.,LTD**

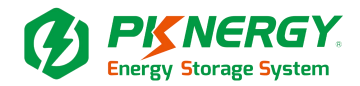

#### ⑧ Click What needs to be modified

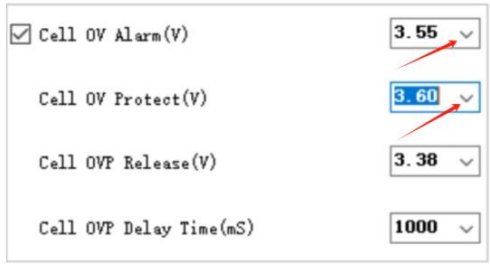

### ⑨ Click Write All

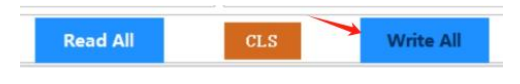

## ⑩ Complete the setup

## 11.7 Other settings System Config:

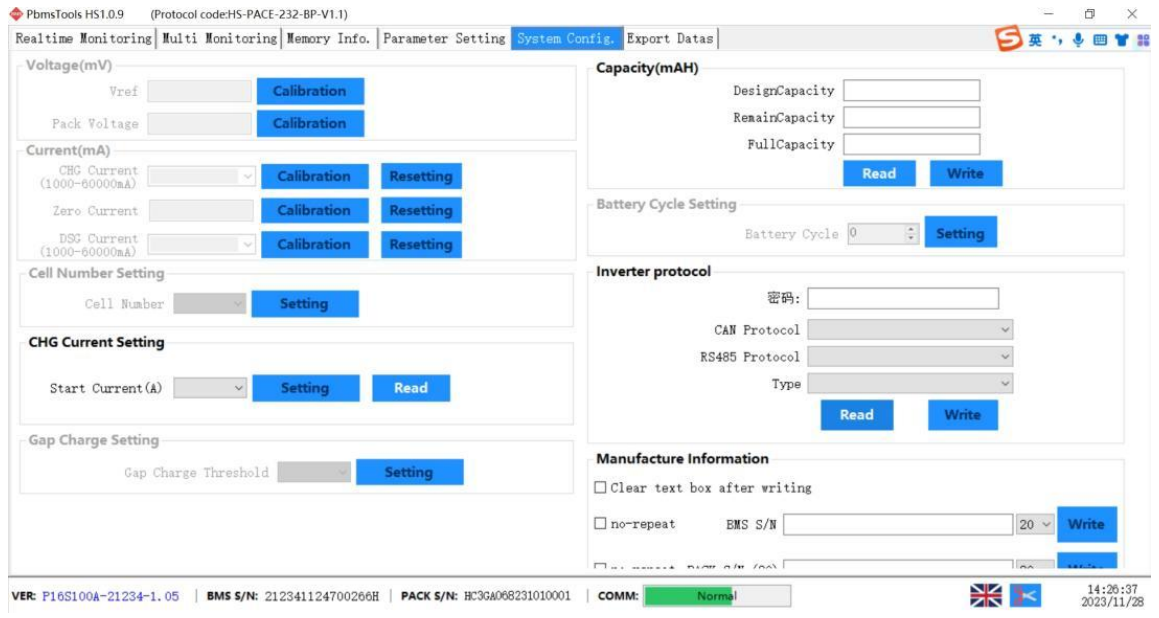

#### **SHENZHEN PKNERGY ENERGY CO.,LTD**

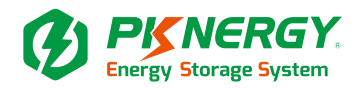

① Inverter protocol:

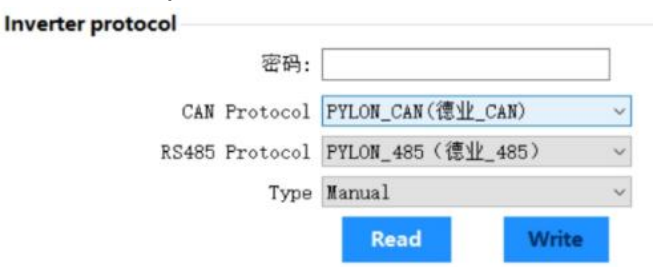

② Inverter protocol selection:

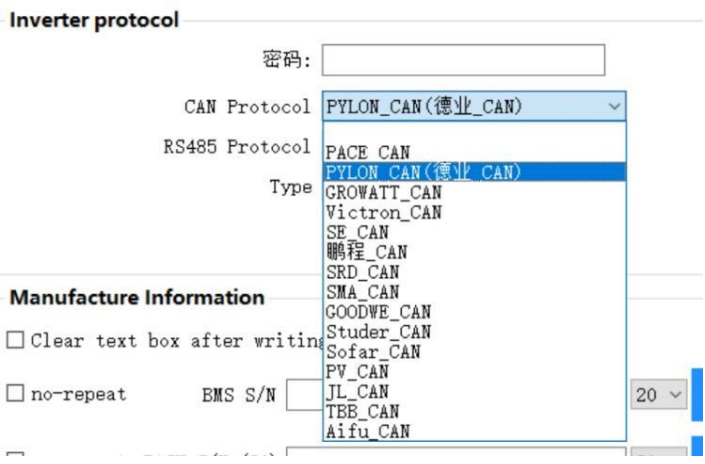

③ Click Read The setup is complete.

# **12. Dip switch**

## **Switch setting**

In the multi-machine parallel communication operation, you need to configure the DIP address of each

ON

PACK first. The DIP code adopts the BCD code format, the address of 0  $\frac{1}{2}$ is defined as (black dot is OFF state, blank is ON state, thesa me below),

address 1  $\boxed{\frac{1}{1234}}_{\text{off}}^{\text{ON}}$ , address 2  $\boxed{\frac{1}{1234}}_{\text{off}}^{\text{ON}}$ , andsoon. ON

#### **SHENZHEN PKNERGY ENERGY CO.,LTD**

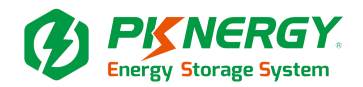

# **Slave Setting (Tablel)**

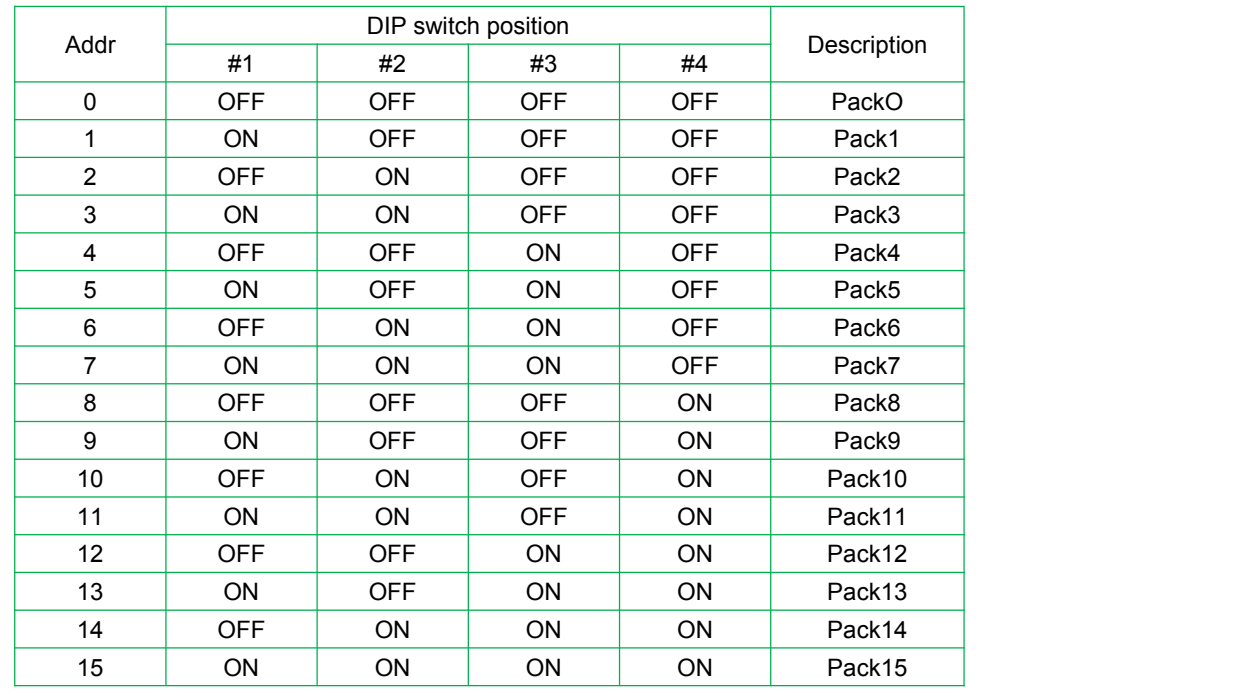

BAT<sub>1</sub>-M M-Master S-Slave ñm ñ r ï, ji ĨĦ تبن m w ï۱Ű ñm m ĨĦ m ĨĦ m na fi i ji ĨIJŤ ĨĦ i u ĨĦ m m ini ini ini ŤĦ ÜH, in ji ĨIJĨ ĨĦĨ mü m Ш ÜŅŤ f e f m ĨĦ ш ш ĨIJĨ ĨIJ ÜU ĨIJ m m ĨIJ IJĤ ĨĦ m TH HH **FIRE DOOR FORD DOOR ETER** Food Croo Hrud Cord Ford Crro Frrd **FIJT FIJT** ĨĦ

# **13. Host computer communicationa ddress code setting**

Communication Input the current master or slave code system to be communicated in the system parameters of the host computer, and the communication can be detected and communicated. The BMS is configured in stand-alone working mode, and the DIP address can be any address; The BMS is configured in cascading working mode, and the DIP address is selected from 0 to 15 for different addresses.

#### **SHENZHEN PKNERGY ENERGY CO.,LTD**

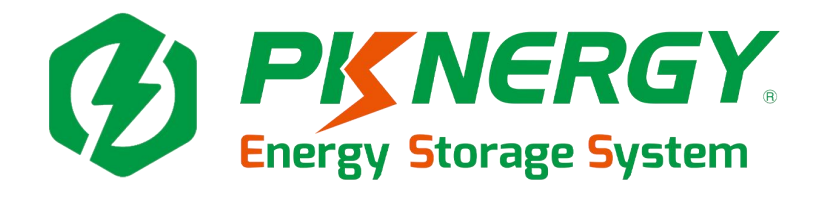

**SHENZHEN PKNERGY ENERGY CO.,LTD Address: 9th Floor,Block B,Hongrongyuan North Station Center No. 32, Mintar ing Road, Longhua District,Shenzhen China. E-mail**:**sales@pknergy.com Website**:**http://www.pknergy.com**